## ファイルを整理する

ファイルをバックアップしたら、「家族旅行」、「運動会」などの名前を付けて 整理しましょう。

ディスクをつくるときだけでなく、鑑賞するときにも役立ちます。 *1* Everio MediaBrowser のアイコンをダブルクリックする

- - 0 付属ソフトが起動します。

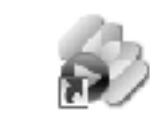

Everio Evenio MediaBro... MediaBro...

*2* 整理するファイルのある月を表示する

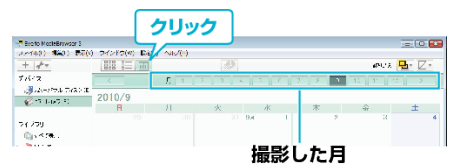

*3* ユーザーリストを作成する

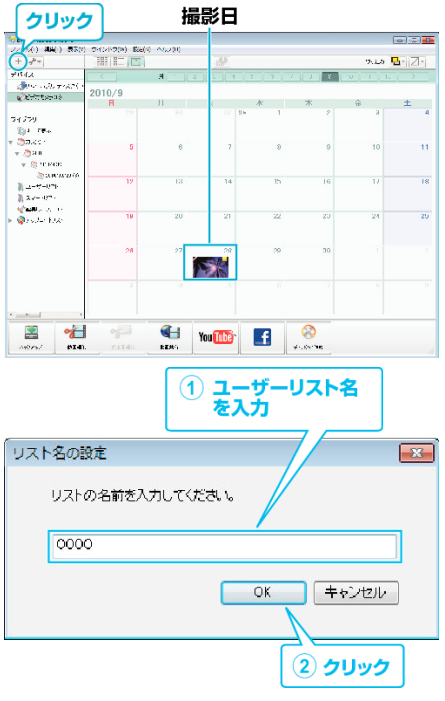

- ライブラリのユーザーリストに、新しいユーザーリストが追加され ます。
- *4* 撮影日をクリックする
	- その日に撮影したファイルのサムネイルが表示されます。
- *5* 作成したユーザーリストにファイルを登録する

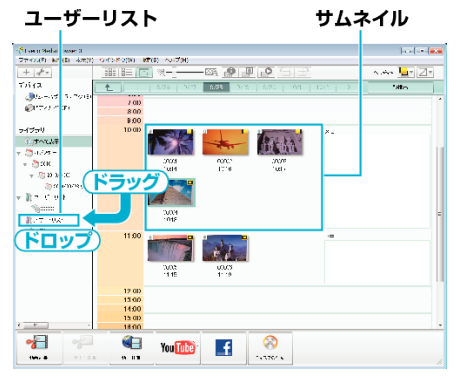

メモ :

● 付属ソフト Everio MediaBrowser の操作などで困ったときは、「ピクセラ コーザーサポートセンター」へご相談ください。

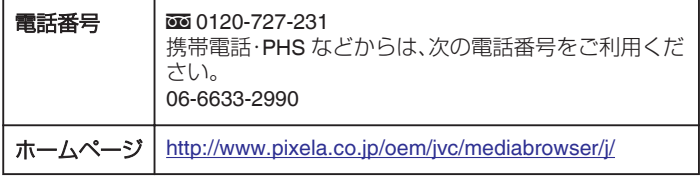